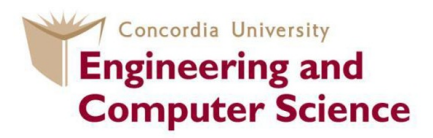

# User Guide document for FRDM-KL25Z Evaluation board, Keil-MDK5 software development environment and mbed development platform

Course Instructor: Dr.Otmane Ait Mohamed Prepared by: MohammedHossein Askari Hemmat COEN 6711 Concordia University

Winter 2014

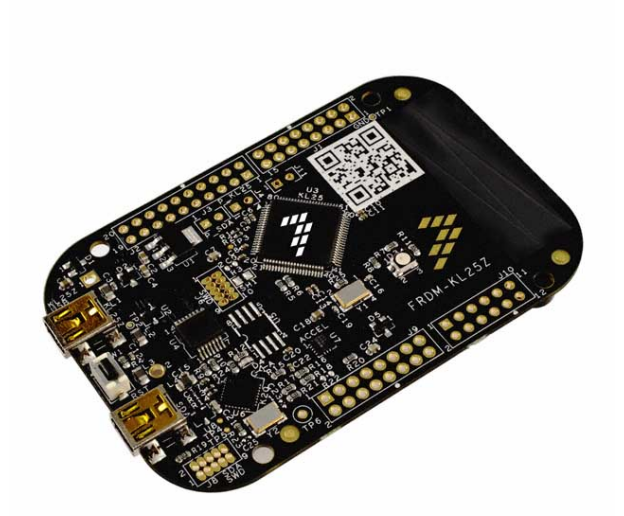

Note: Before attaching the FRDM-KL25Z board to your computer, please read the P&E OpenSDA Firmware section on this document.

# **Contents**

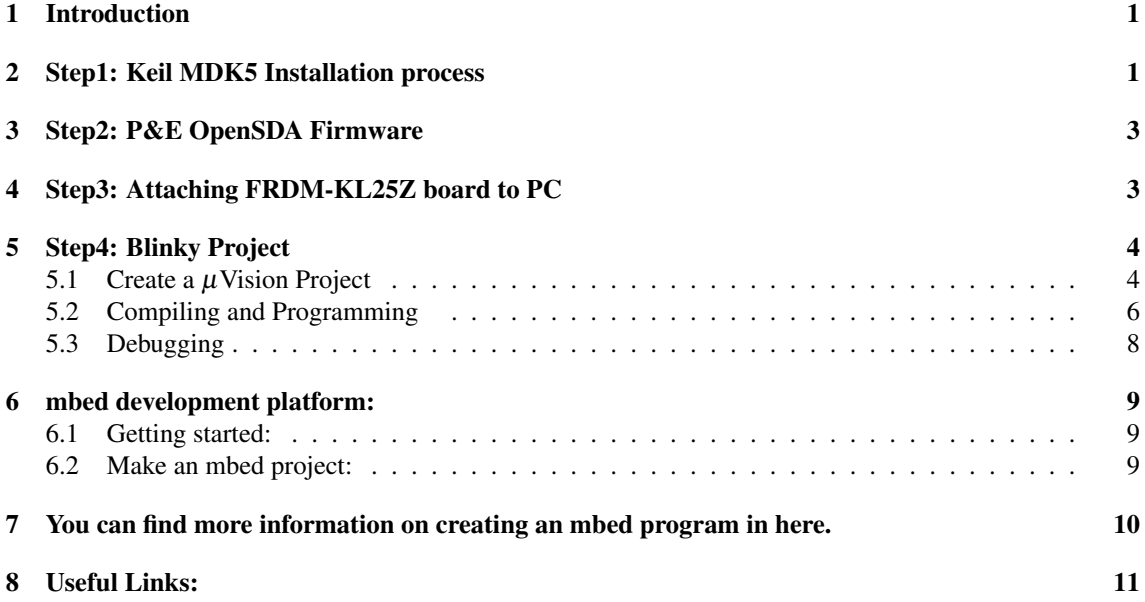

### <span id="page-2-0"></span>1 Introduction

This document guides you through the installation process of the following softwares and drivers on your PC:

- KEIL MDK5
- P&E OpenSDA Firmware

Also at the end of this document, you can find a thorough description of the Blinky project. Starting from building a simple project and adding the necessary libraries/drivers to the project to compiling the source code and debugging the project while it is executing on the FRDM-KL25Z platform.

You can find more information about the FRDM-KL25Z platform on the Freescal website. Also, you can find many useful information regarding this platform on [mbed](http://mbed.org) and [element14](http://www.element14.com) websites.

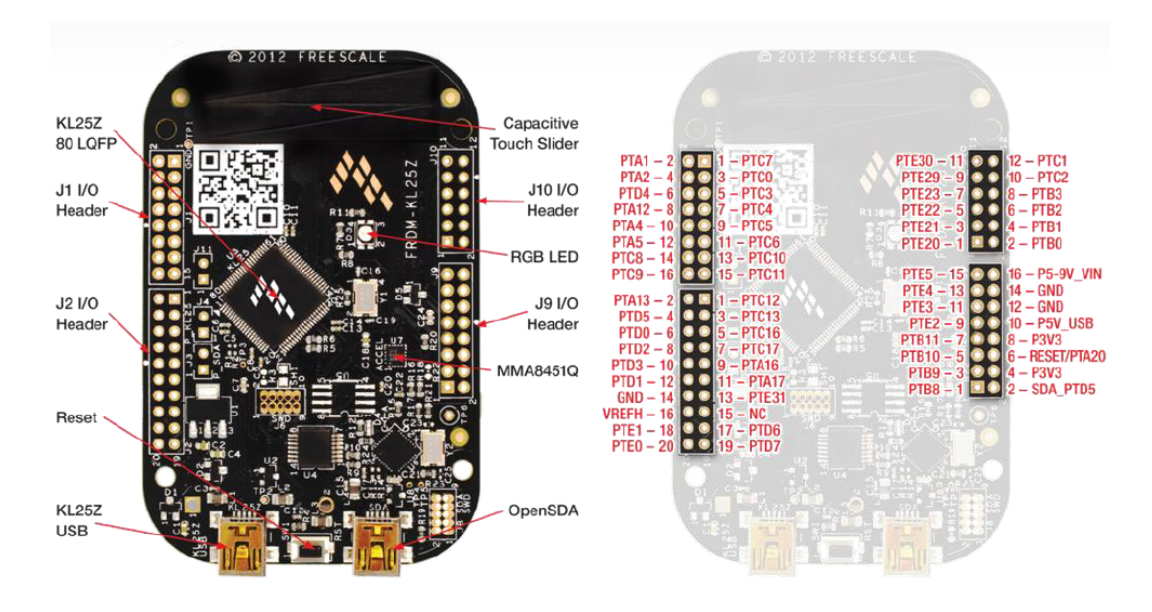

Figure 1: FRDM-KL25Z board pin description

### <span id="page-2-1"></span>2 Step1: Keil MDK5 Installation process

Keil MDK5 is a complete software development environment for almost all of the ARM based microcontrollers. MDK-ARM V5 is the latest version which were released in 2013. The installation process is pretty straight forward:

First you need to download the latest version of MDK-ARM V5 from [KEIL](https://www.keil.com/download/product/) website. Before downloading, you will be asked to fill out the installation form.

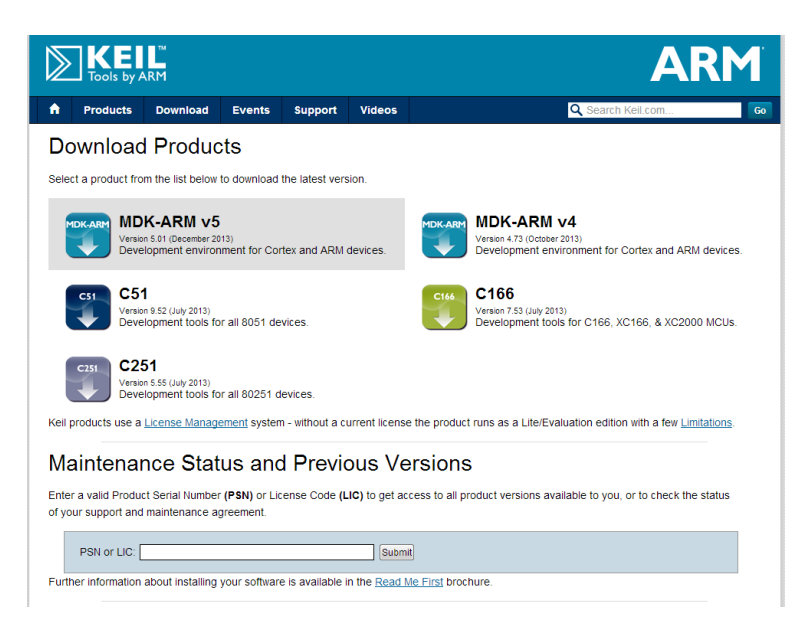

Figure 2: [KEIL](https://www.keil.com/download/product/) Product page

After you downloaded the file, you can run the mdk501.exe by double clicking on it. The program will install on your computer after several minutes. When you have successfully installed the program, the Pack Installer will pop-up where you can add the CMSIS library and some useful examples specially written for your specific platform to your program.

|                                       |                                      | ARM                                                                       |
|---------------------------------------|--------------------------------------|---------------------------------------------------------------------------|
| <b>Pack Installer</b>                 |                                      |                                                                           |
| Packs Window<br>Help<br>File:         |                                      |                                                                           |
| æ<br>Board: All                       | - Category: All                      | - Installed Examples                                                      |
| 4∣<br><b>Packs</b><br><b>Examples</b> |                                      |                                                                           |
| Pack                                  | Action                               | <b>Description</b>                                                        |
| Keil::EFM32TGxxx DFP                  | <b><i>S</i></b> Install              | Energy Micro EFM32 Tiny Gecko Series Device Support                       |
| Keil::EFM32WGxxx DFP                  | ↔ Install                            | Energy Micro EFM32 Wonder Gecko Series Device Support                     |
| Keil::EFM32ZGxxx DFP                  | <b><i>S</i></b> Install              | Energy Micro EFM32 Zero Gecko Series Device Support, Drivers and Examples |
| Keil::FM3Basic DFP                    | <b><i>S</i></b> Install              | Spansion FM3 Basic Series Device Support                                  |
| Keil::FM3HighPerformanc               | <b>B</b> Install                     | Spansion FM3 High Performance Series Device Support and Examples          |
| Keil::FM3LowPower DFP                 | <b><i>si</i></b> Install             | Spansion FM3 Low Power Series Device Support                              |
| Keil::FM3UltraLowLeak DFP             | ↔ Install                            | Spansion FM3 Ultra Low Leak Series Device Support                         |
| Keil::FM4 DFP                         | <b>B</b> Install                     | <b>Spansion FM4 Series Device Support</b>                                 |
| Keil::Kinetis K10 DFP                 | <b><i>S</i></b> Install              | Freescale Semiconductor Kinetis K10 Series Device Support                 |
| Keil::Kinetis K20 DFP                 | ↔ Install                            | Freescale Semiconductor Kinetis K20 Series Device Support and Examples    |
| Keil::Kinetis_K30_DFP                 | <b><i><del>⊙</del> Install</i></b>   | Freescale Semiconductor Kinetis K30 Series Device Support                 |
| Keil::Kinetis K40 DFP                 | <b>«</b> Install                     | Freescale Semiconductor Kinetis K40 Series Device Support                 |
| Keil::Kinetis K50 DFP                 | <b><i>S</i></b> Install              | Freescale Semiconductor Kinetis K50 Series Device Support                 |
| Keil::Kinetis K60 DFP                 | <b>v</b> :> Install                  | Freescale Semiconductor Kinetis K60 Series Device Support and Examples    |
| Keil::Kinetis K70 DFP                 | ↔ Install                            | Freescale Semiconductor Kinetis K70 Series Device Support                 |
| Keil::Kinetis KExx DEP                | <b>e≫</b> Install                    | Freescale Semiconductor Kinetis KExx Series Device Support                |
| Keil::Kinetis KLxx DFP                | ↔ Install                            | Freescale Semiconductor Kinetis KLxx Series Device Support and Examples   |
| <b>Keil::Kinetis KMXX UFP</b>         | <b>See Thornie</b><br>Version 1.0.0: | alo Somiconductor Kinotic K Wixx Series Device Support and Examples       |
| Keil::LPC1700 DFP                     | ۳                                    | t and Examples<br>First Release version of KL Device Family Pack.         |
| Keil::LPC1800 DFP                     | ◈<br>Install                         | NXP LPC1800 Series Device Support, Drivers and Examples                   |
| Keil::LPC800 DFP                      | <b><i>S</i></b> Install              | <b>NXP LPC800 Series Device Support</b>                                   |
| <b>E Keil::MDK-Middleware</b>         | Up to date                           | Keil MDK-ARM Professional Middleware for ARM Cortex-M based devices       |
| Keil::SAM3 DFP                        | <b><i>S</i></b> Install              | Atmel SAM3 Series Device Support and Examples                             |

Figure 3: Pack Installer

After installing your desired libraries and Example package from Pack Installer window, you can then run the  $\mu$ Vision program. You can find how to make a simple project on the  $\mu$ [Vision User's Guide](http://www.keil.com/support/man/docs/uv4/uv4_ca_createproject.htm)

#### <span id="page-4-0"></span>3 Step2: P&E OpenSDA Firmware

P&E OpenSDA Firmware provides the drivers for programming, debugging and communicating with FRDM-KL25Z platform. Without this Firmware you are not able to program your device. You can find the latest version of this software on the [P&E micro website .](http://www.pemicro.com/opensda/) You need to download and install the PEDrivers install.exe under the Windows USB Drivers box.

The FRDM-KL25Z platform provides you an onboard debugging capability. On the other hand, OpenSDA provides you a UART communication channel with the onboard processor(KL25Z). So P&E OpenSDA Firmware will install not only the programming/debugging driver but also it will create OpenSDA-CDC serial port on your computer. This driver will add a virtual COM port on your computer when ever you attach the board to one of your USB ports.

### <span id="page-4-1"></span>4 Step3: Attaching FRDM-KL25Z board to PC

So far, we have installed the software development environment and P&E OpenSDA Firmware. At this point, we are all set to attach the board to the computer. Windows will automatically find and install all the proper driver for the board.

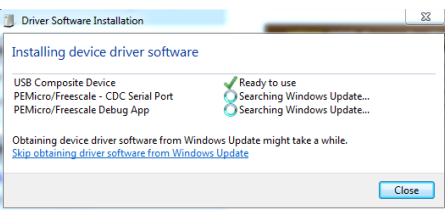

Figure 4: Driver software Installation

Since there is a pre-installed bootloader on the FRDM-KL25Z platform, after the first installation of the board, windows will detect FRDM-KL25Z as a storage device. So a new storage device will be added to your PC. You can drop your executable codes into this drive and OpenSDA will program the board. Since we are using the KEIL MDK5 as our programming environment, it will be more convenient to program the board using KEIL MDK5 as well. For this purpose, we need to change the pre-installed bootloader. First you need to unplug the board from the USB port and then while you are pressing the reset button re-plug the board to one of your USB ports. This time a Bootloader drive will appear on your computer.

|                                                                                                    |                                                                                                    |                                     |           | $\begin{array}{c c c c c c} \hline & - & 0 & x \\ \hline \end{array}$ |  |
|----------------------------------------------------------------------------------------------------|----------------------------------------------------------------------------------------------------|-------------------------------------|-----------|-----------------------------------------------------------------------|--|
| <b>N</b> > Computer ><br>$(\cdot)$                                                                        |                                                                                                    | $\bullet$ $\bullet$ Search Computer |           |                                                                       |  |
| Organize v                                                                                                | <b>Open Control Panel</b><br>Uninstall or change a program<br>Map network drive<br>System properties                                                                                                    |                                     | $E - 100$ |                                                                       |  |
| <b>x</b> Favorites<br>Desktop<br><b>Downloads</b><br><b>等 Dropbox</b><br><b>Recent Places</b>             | - Hard Disk Drives (3)<br>Local Disk (C:)<br>New Volume (D:)<br>New Volume (E:)<br><b>BEE</b><br>S<br>S<br>63.1 GB free of 97.6 GB<br>270 GB free of 270 GB<br>97.5 GB free of 97.6 GB<br>- Devices with Removable Storage (2) |                                     |           |                                                                       |  |
| Libraries<br>Documents<br>Music<br>Pictures<br>Videos<br><b>R</b> Homegroup                               | <b>BOOTLOADER (G:)</b><br>DVD RW Drive (F:)<br>$\equiv$<br>127 MB free of 127 MB<br>$\sum$                                                                                                    |                                     |           |                                                                       |  |
| Computer<br>Local Disk (C:)<br>New Volume (D:)<br>New Volume (E:)<br>BOOTLOADER (G:)<br><b>Cu</b> Network |                                                                                                    |                                     |           |                                                                       |  |

Figure 5: Driver software Installation

Now you just need to drag and drop the [DEBUG-APP](https://www.dropbox.com/s/e8rarpanuybjehs/DEBUG-APP_Pemicro_v108.SDA) Pemicro v108.SDA on this folder so the next time you attach the board, you will be able to program it via KEIL MDK5.

### <span id="page-5-0"></span>5 Step4: Blinky Project

#### <span id="page-5-1"></span>5.1 Create a  $\mu$ Vision Project

In this section you can find how to make a simple project in Keil-MDK. In Keil-MDK Select Project > New  $\mu$ Vision project. Find MKL25ZL128xxx4 in the target device and click OK.

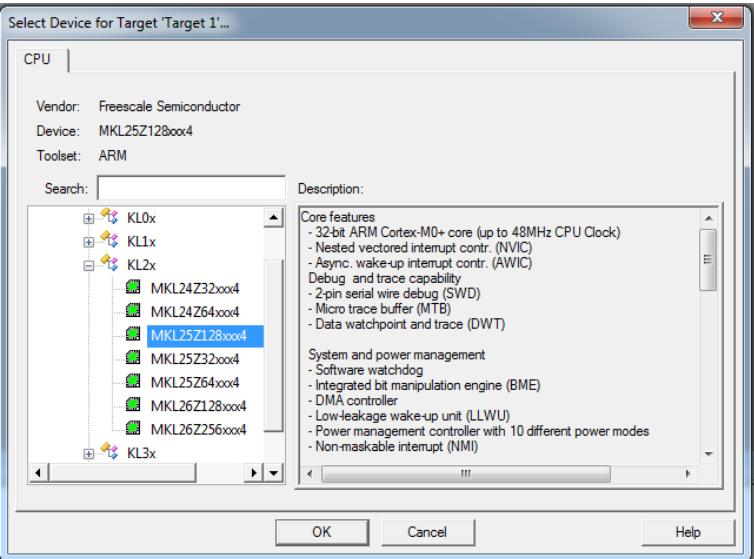

In the new window, check the startup option under the Device tab and Core option under the CMSIS tab and then select OK.

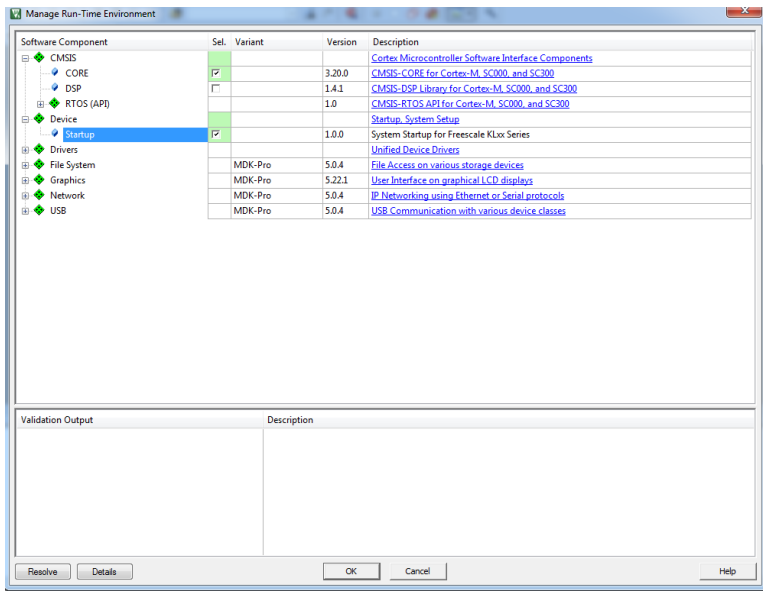

Now we need to write a C code to control the RGB LED on the board. Create a new file by selecting New under the File tab. Now save the file blinky with .C extension. Make sure that you have added the .c extension at the end of your file name.

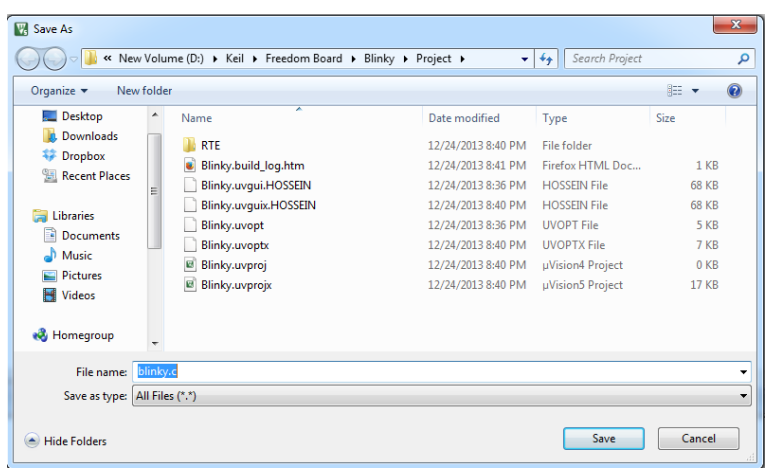

This C file will be later compiled so we need to add it to our project:

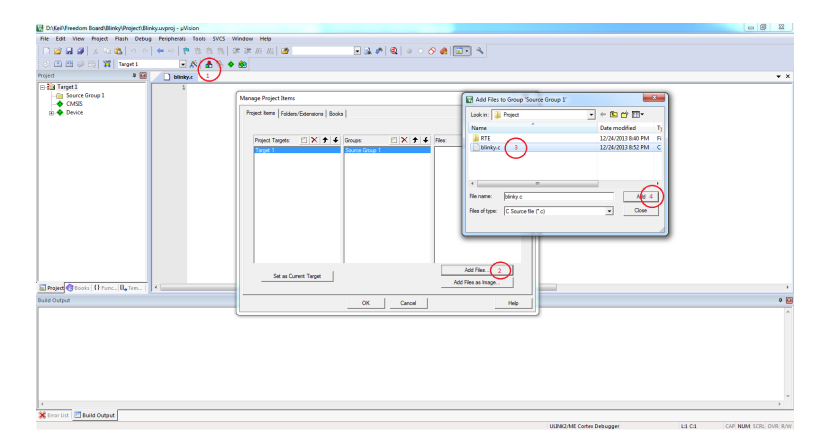

Now you should be able to find your C file under the Source Group 1 tab. Copy and paste the following code into blinky.c. Make sure that you have [Delay.h](https://www.dropbox.com/s/g95xndlgfd6u2jb/Delay.h) file in your project folder.

```
#include <MKL25Z4.H>
#include "Delay.h"
const uint32_t led_mask = 1UL << 1;
/*----------------------------------------------------------------------------
 MAIN function
 *----------------------------------------------------------------------------*/
int main (void) {<br>SystemCoreClockUpdate();
                                                   /* Get Core Clock Frequency */
 SysTick_Config(SystemCoreClock/1000); /* Generate interrupt each 1 ms */
 SIM->SCGC5 |= (1UL << 12); <br> /* Enable Clock to Port D */<br> PORTD->PCR[1] = (1UL << 8); <br> /* Pin PTD1 is GPI0 */
 PORTD->PCR[1] = (1UL << 8);<br>FPTD->PDDR = led\_mask;FPTD->PDOR = led_mask; <br>
FPTD->PDDR = led_mask; <br>
/* enable PTD1 as Output >
                                      /* enable PTD1 as Output */while(1) {
                 FPTD->PCOR = led_mask;
    Delay(500);
                 FPTD->PDOR = led_mask;
    Delay(500);
 }
}
```
#### <span id="page-7-0"></span>5.2 Compiling and Programming

In order to compile your code, simply click on "Rebuild all the target files" under the Project Tab. You should be able to compile the code without any errors or warnings.

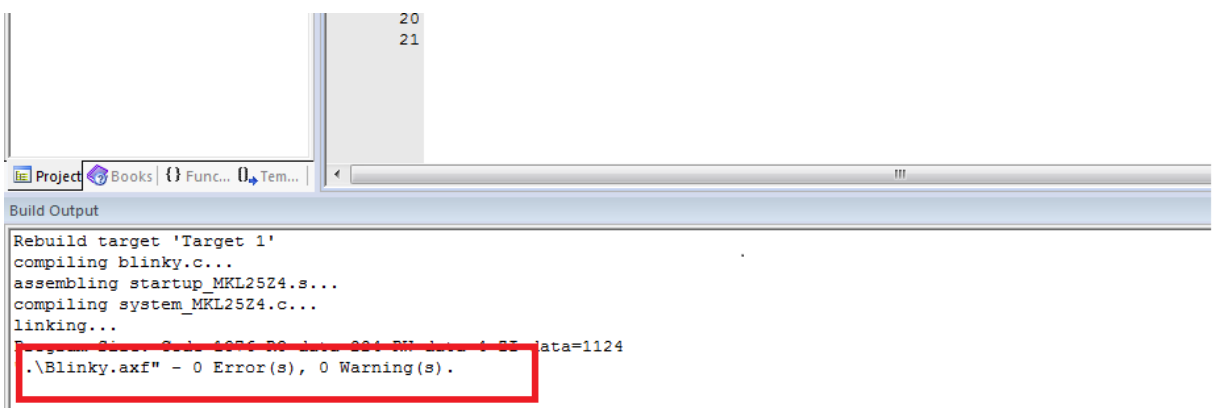

This C code still cannot be run on the microcontroller. We need to generate the Intel HEX file out of this code:

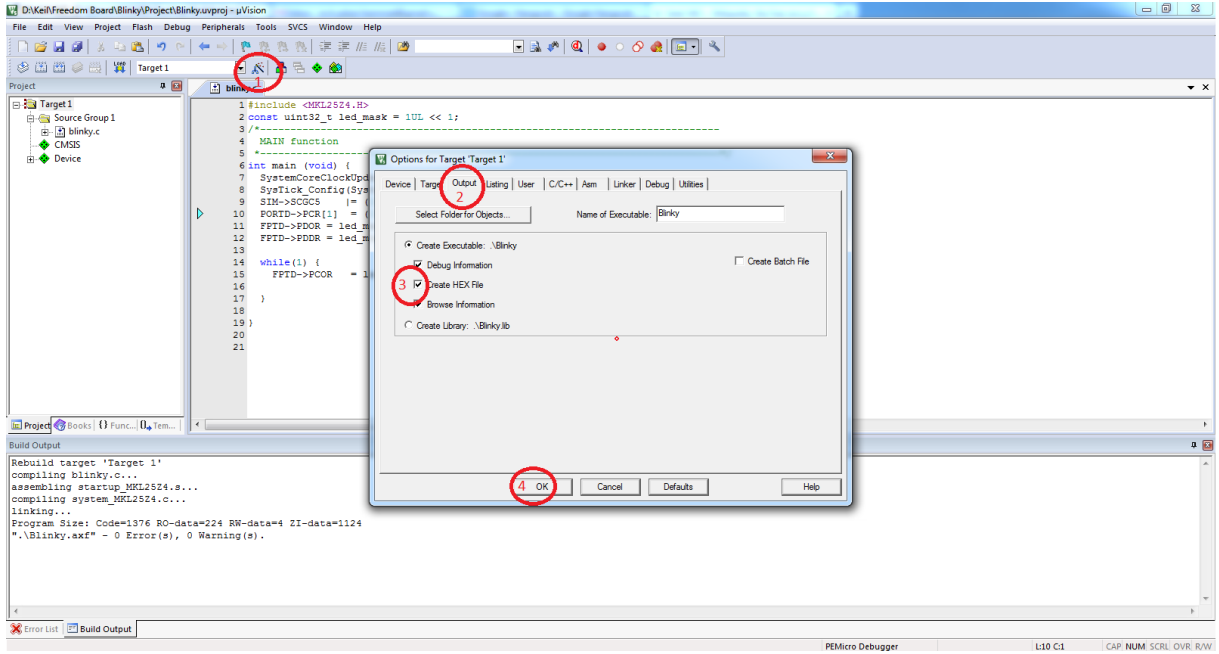

We need to set the OpenSDA as the programming and debugging tool. In the same window under the Debug tab select PEMicro Debugger and then select OK.

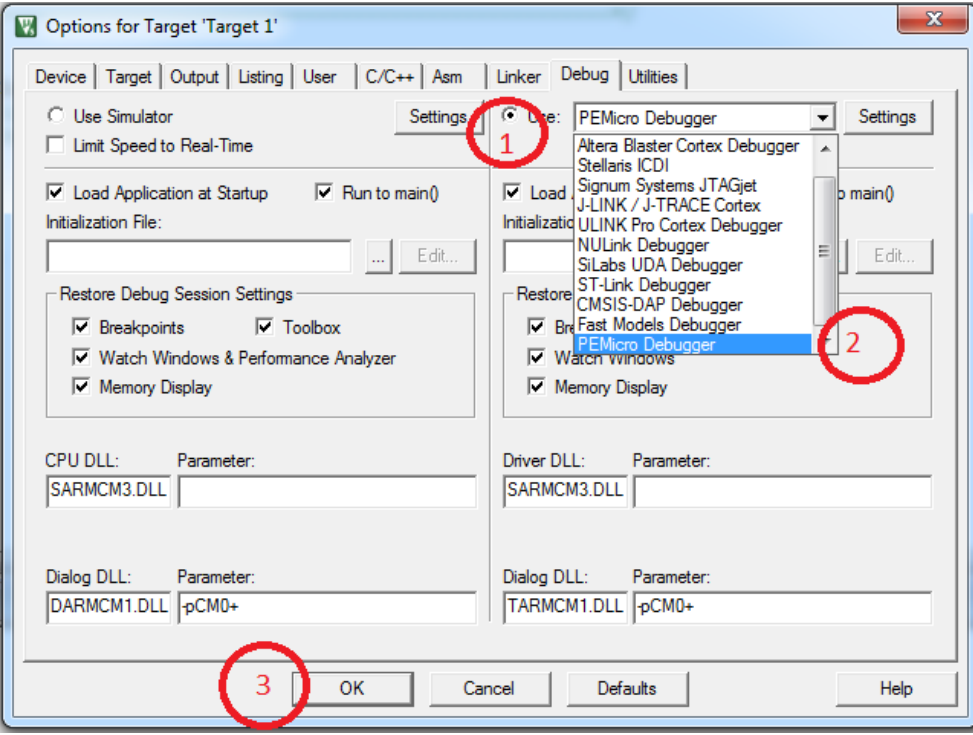

Now we just need to program the board with the generated hex file. Under the Flash tab, select Download option. You need to specify the target device that you are going to program. Select KL25Z128M4 from the "Choose Device" window and then click OK.

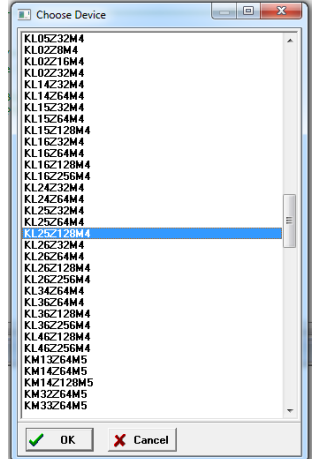

On the opened window (PEMICRO Connection Manager) make sure that you have selected "OpenSDA Embedded Tower Debug USB-Port" from the Interface box. Also make sure that you have selected "Use SWD reduced pin protocol for communications" and then hit the Connect button in order to program the board. Press reset button on the board to let the program execute.

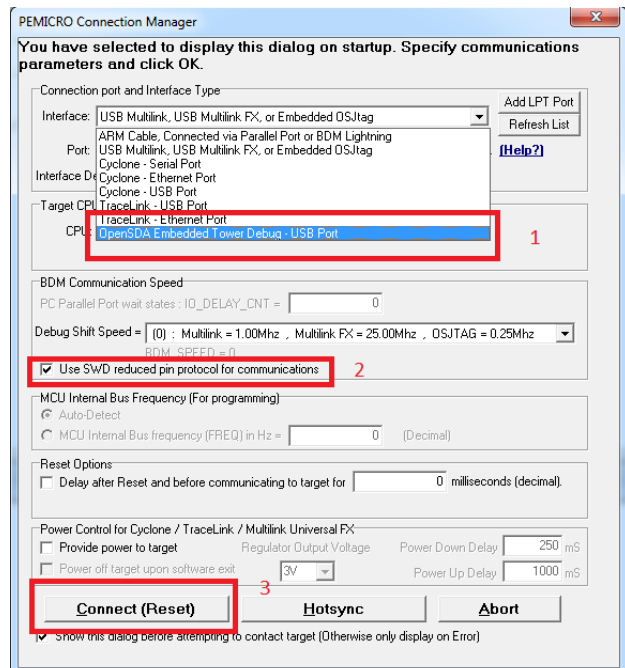

### <span id="page-9-0"></span>5.3 Debugging

To debug your code while it is executing on the board press Ctrl+F5 or selet start/stop under the Debug tab.

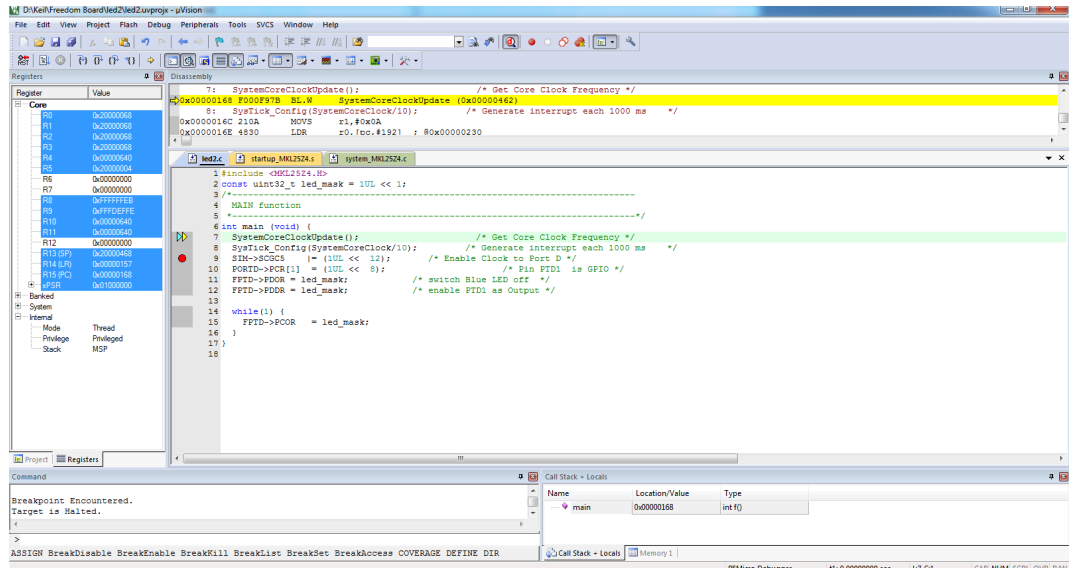

Use F11 and F5 to execute the program step by step. This program will blink LED

### <span id="page-10-0"></span>6 mbed development platform:

mbed development platform is an online development kit which supports many ARM based platforms from different vendors. Fortunately, FRDM is one of the well supported platform by mbed. Before going to the next section, make sure that you have created an account on the [mbed website](https://mbed.org/account/signup/?next=/) .

#### <span id="page-10-1"></span>6.1 Getting started:

To get started, you need to re-program the BOOTLOADER of the microcontroller in order to be able to program the board using the .bin files. You can download this BOOTLOADER from [here.](http://mbed.org/media/uploads/sam_grove/mbed_if_v2.1_frdm_kl25z.s19) Using this new BOOTLOADER, re-boot the board according to the section four of this document. You can find more information on how to re-boot the board in [here.](http://mbed.org/handbook/Firmware-FRDM-KL25Z) If you re-boot the board properly, you should be able to see the "MBED" Folder on your computer after you re-plugged the board.

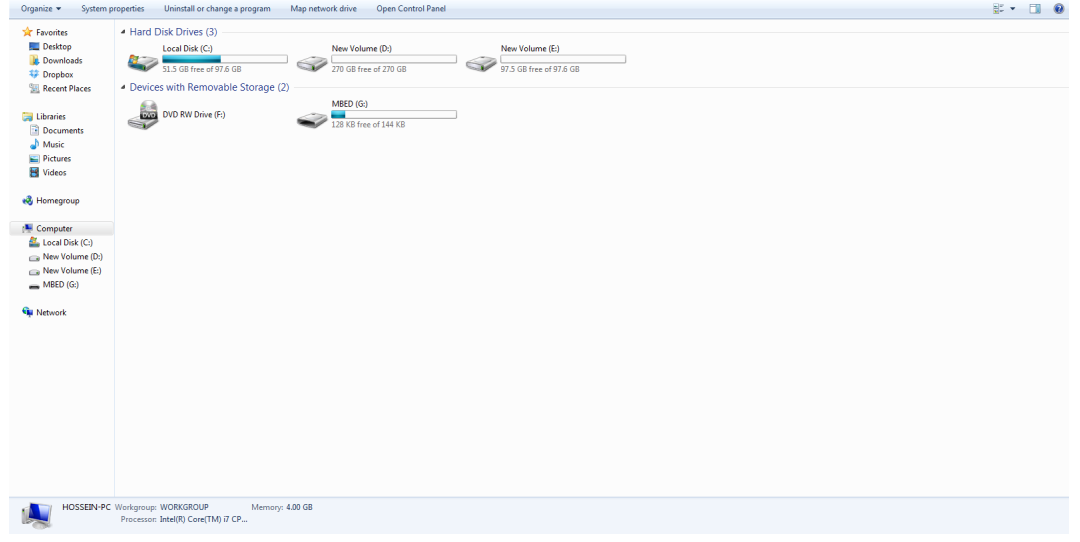

#### <span id="page-10-2"></span>6.2 Make an mbed project:

Once you log into your mbed account, click on the Compiler button in order to use the mbed Compiler:

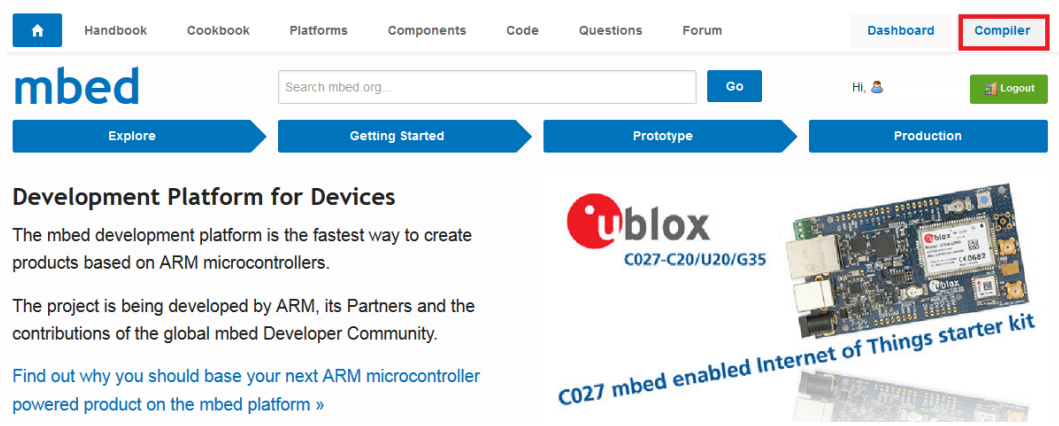

In the new window, right click on "My Programs" and select "New Program". In the "Create New Program" window, make sure that you have selected the "Blinky LED Hello World" option from the template menu. Provide a name on the Program Name box and click on OK:

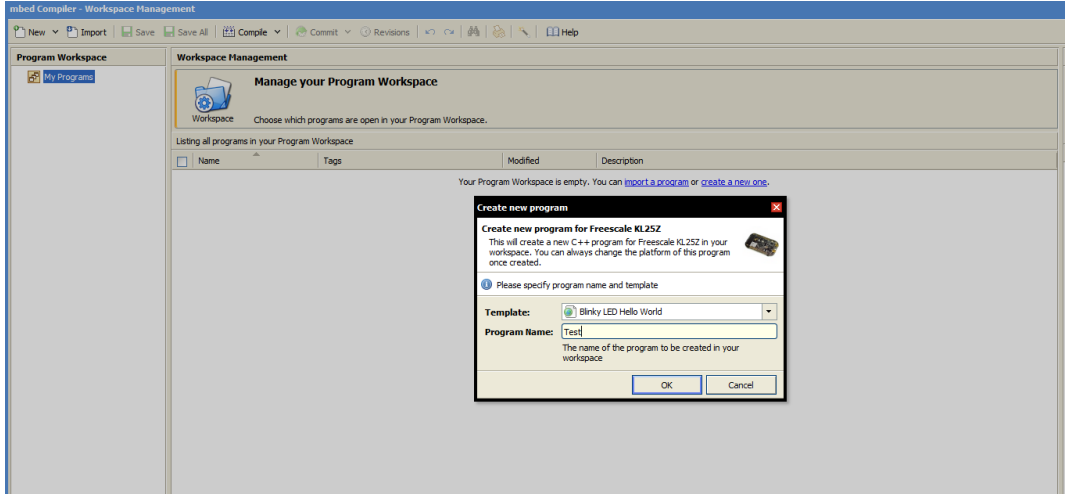

Since you have selected a "Blinky LED Hello World" template for your project, the main code is already generated by the program and you don't need to add anything to the project. On the left hand side of the compiler, double click on the main.cpp file and review the generated code. To generate a .bin file from this project, you need to compile the code. Click on the "Compile" button:

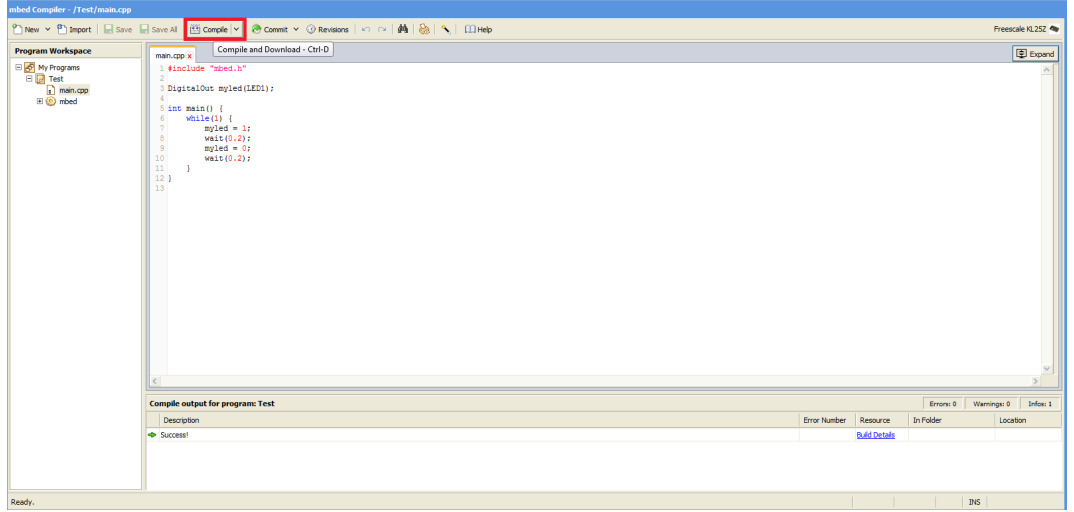

The software will compile your code and if the compilation was successful, it will provide you a link to download the .bin file. Save the .bin file on the "MBED" folder on your computer and press the reset button on the board to allow the execution of your program on the microcontroller.

# <span id="page-11-0"></span>7 You can find more information on creating an mbed program in [here.](https://mbed.org/handbook/Creating-a-program)

# <span id="page-12-0"></span>8 Useful Links:

- Creating a  $\mu$ [vision Projects](http://www.keil.com/support/man/docs/uv4/uv4_ca_createproject.htm)
- [MDK-ARM5](https://www.keil.com/download/product/)
- [FRDM-KL25Z Product Page](http://www.freescale.com/webapp/sps/site/prod_summary.jsp?code=FRDM-KL25Z)
- [MDK5 Software Packs](http://www.keil.com/dd2/pack/)
- [FRDM-KL25Z User's Manual](http://www.embest-tech.com/resource/download/FRDM-KL25Z%20User%20Manual.pdf)